## **Como autorizar emissão de certificados de participantes de eventos**

- 1. Faça login no Sistema de Informações de Extensão SIEX. O SIEX é acessado pelo endereç[o](https://www.unifesp.br/reitoria/proec/siex-frame) <https://www.unifesp.br/reitoria/proec/siex-frame> ;
- 2. Utilize o seu login e senha da intranet para acessar o SIEX, conforme exemplo abaixo:

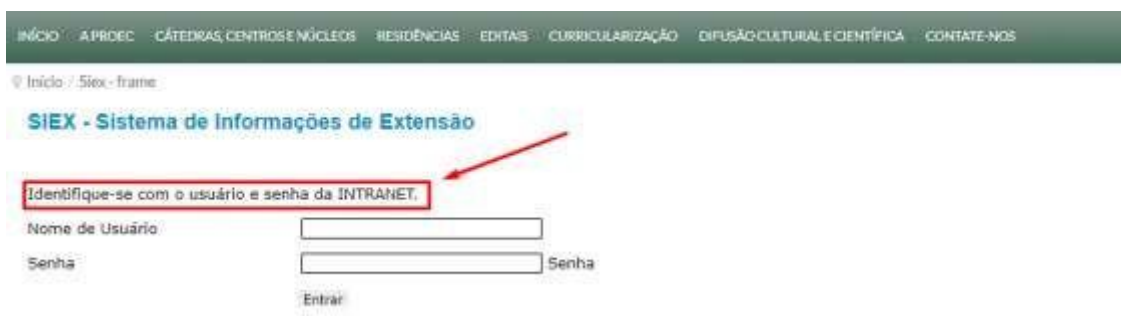

3. Clique no ícone **interestado**, conforme exemplo abaixo:

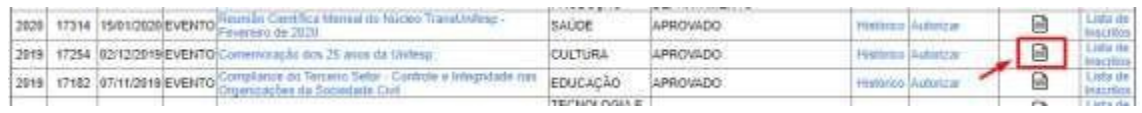

4. Quando clicar no ícone, uma nova janela se abrirá. Nessa janela, marque os nomes dos participantes que você deseja autorizar a emissão do certificado e depois clique em "Autorizar emissão", conforme exemplo abaixo:

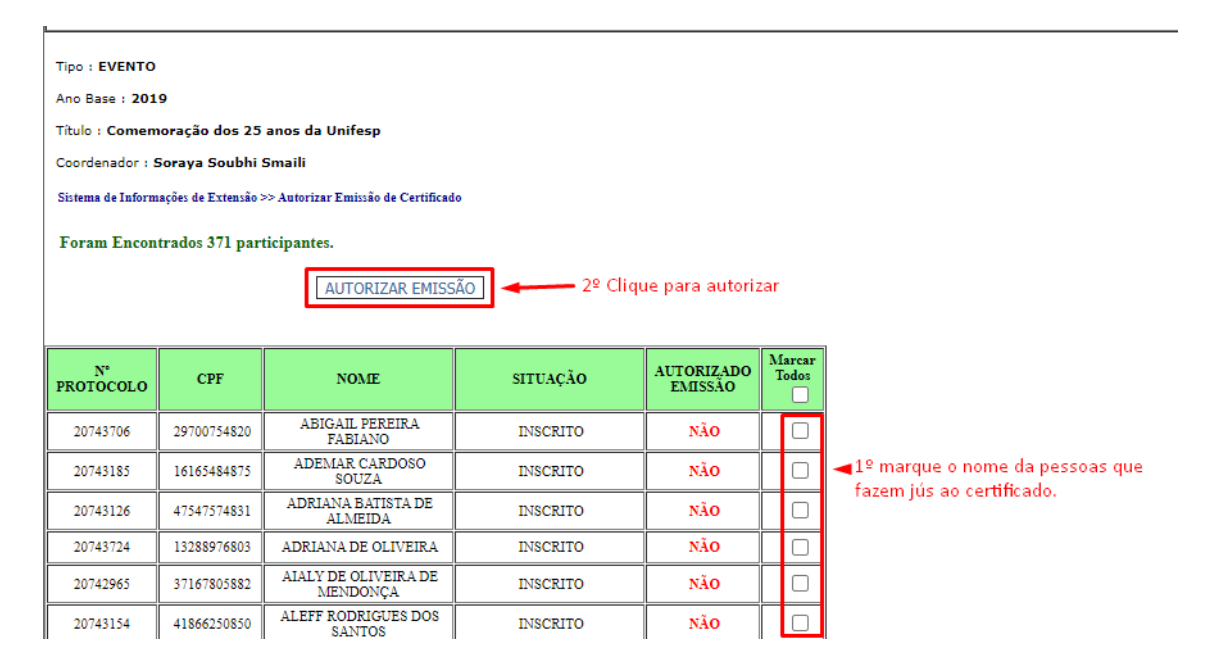

5. Feche a janela.